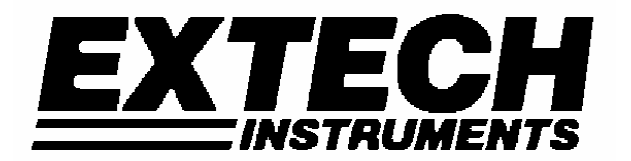

**Software User Guide** 

# **EA80 Indoor Air Quality Meter Datalogger**

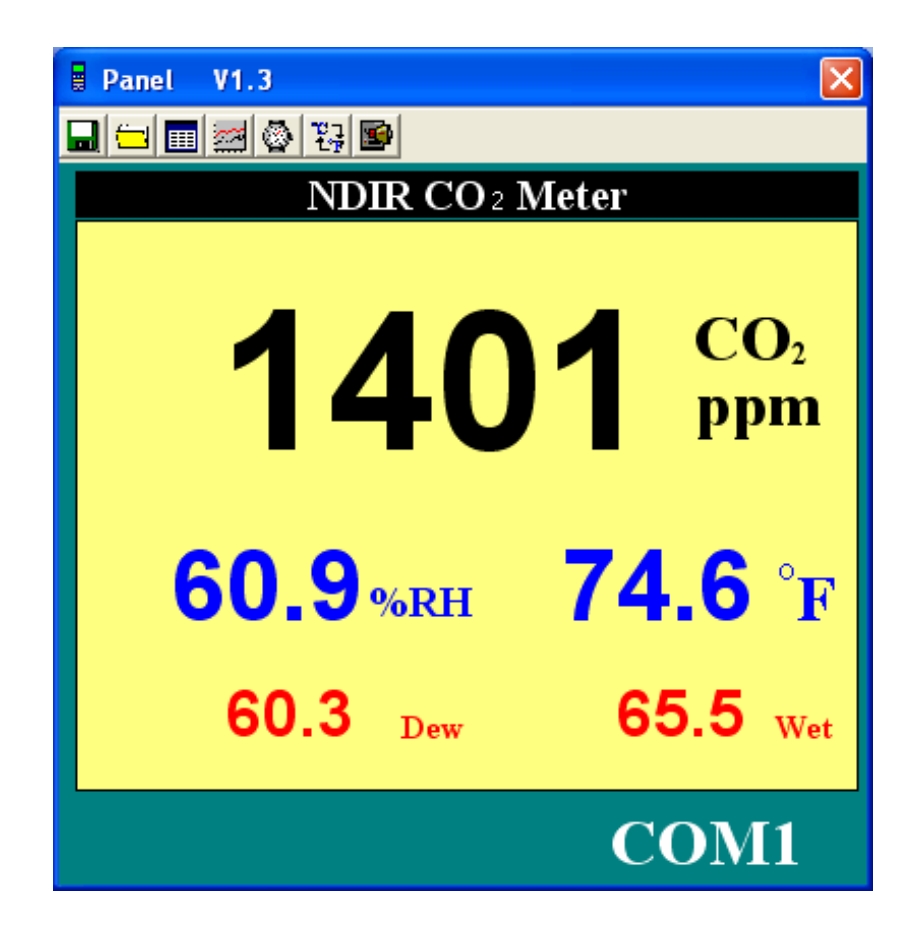

# **Software Requirements and Setup**

- Start Windows<sup>TM</sup> 95 / 98 / 2000 / or XP operating system
- Close all other applications
- Insert supplied program disk in the PC CD-ROM drive Wait for "Autorun" to start and follow the on-screen instructions (If "autorun" does not start, click "Start" then "Run". Type the drive letter and ": \Disk1\Setup.exe" and click "OK" .)

Setup program will run automatically.

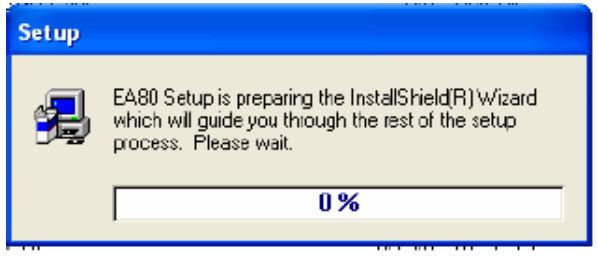

#### Click Next> button

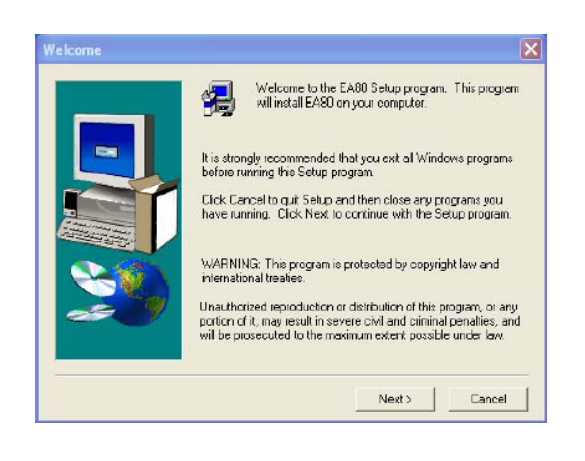

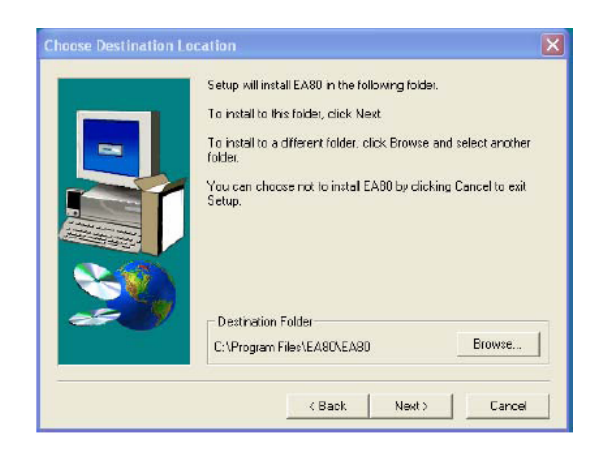

Click Next> to use the default folder or Click Browse… to select a different folder

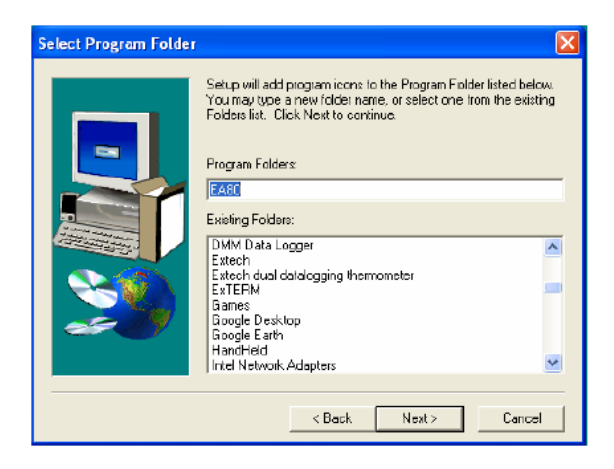

#### Click Next> button

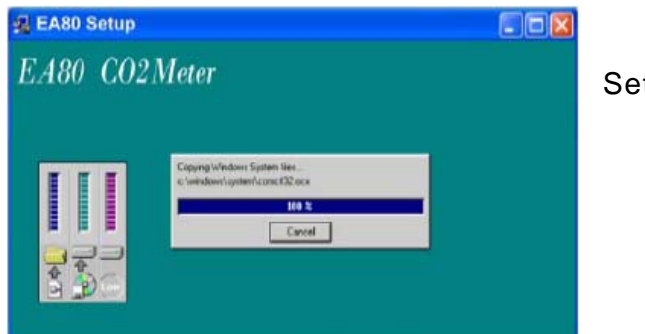

Setup is complete.

# **Software Operation**

## **Run the software**

Click "Start" from Start menu then move to "All Programs" (or "Programs") then "EA80" and then click the "EA80" icon.

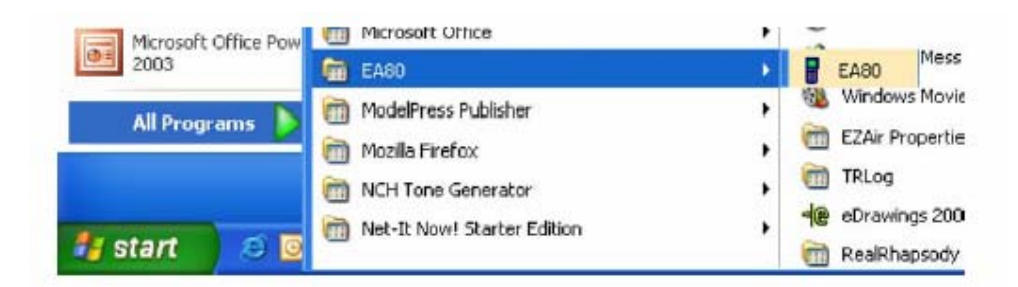

Click an available COM port

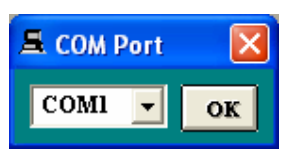

The main software screen

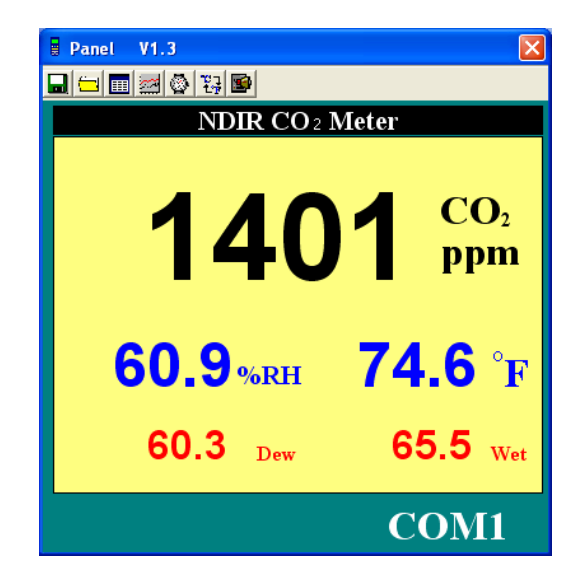

### **Downloading Logged Data**

Push and hold the **WET** button on the meter for about 3 seconds. The Data Logger window, shown below, will open.

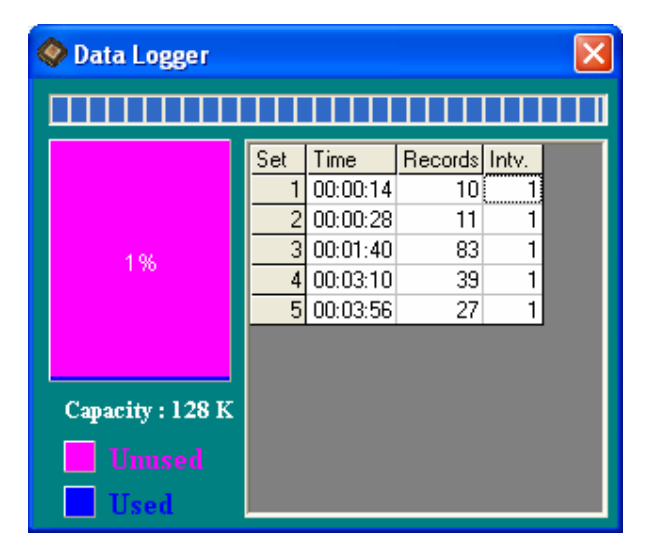

Click on a SET number to view the logged data. In the window above, there are 4 sets from which to choose. The list below is an example of an opened set.

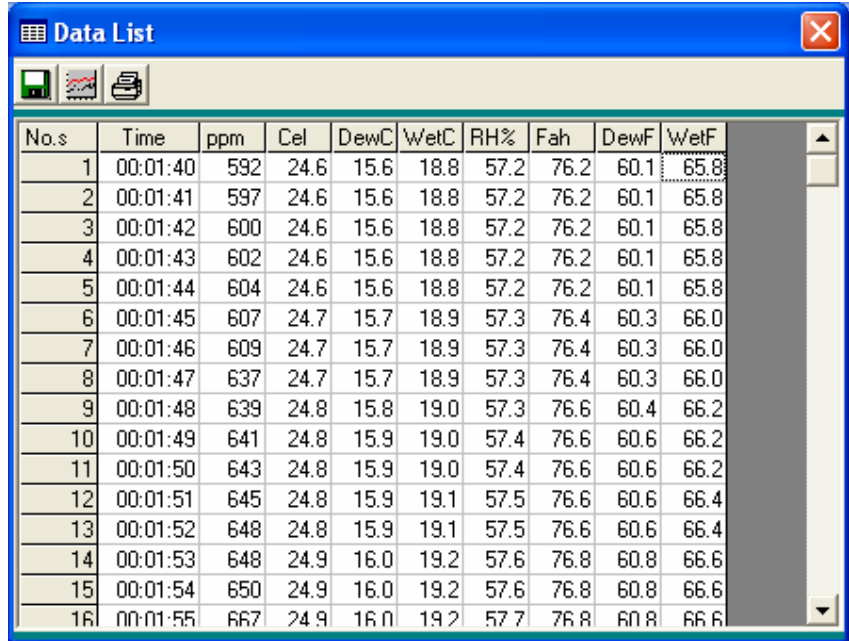

Click  $\boxed{\blacksquare}$  to save.

#### **Graphing Data**

Click to graph. The Graph will appear:

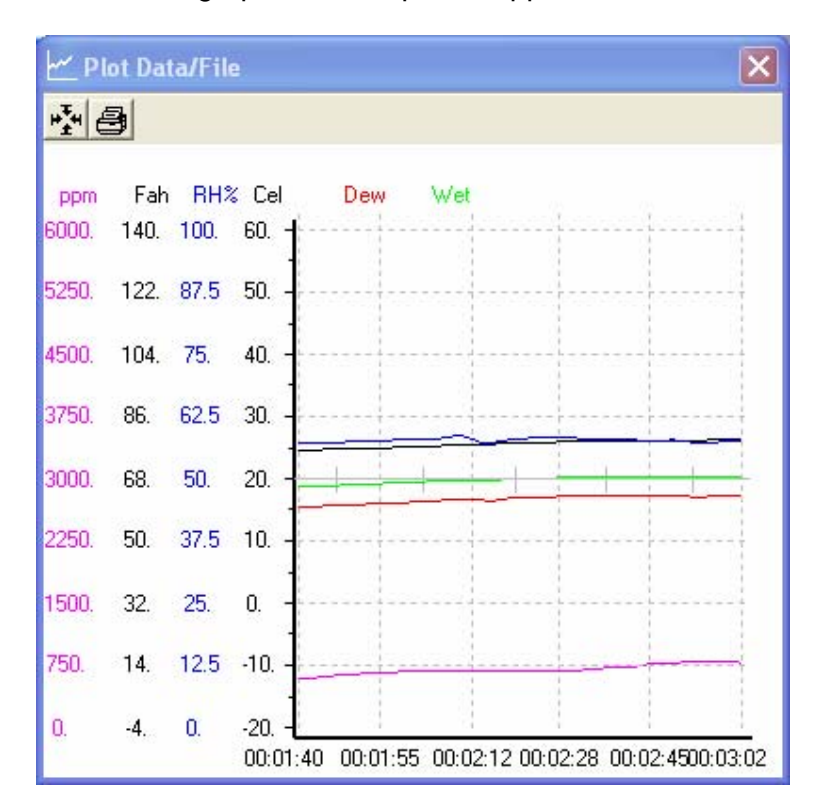

Click  $\frac{1}{2}$  to edit plot range

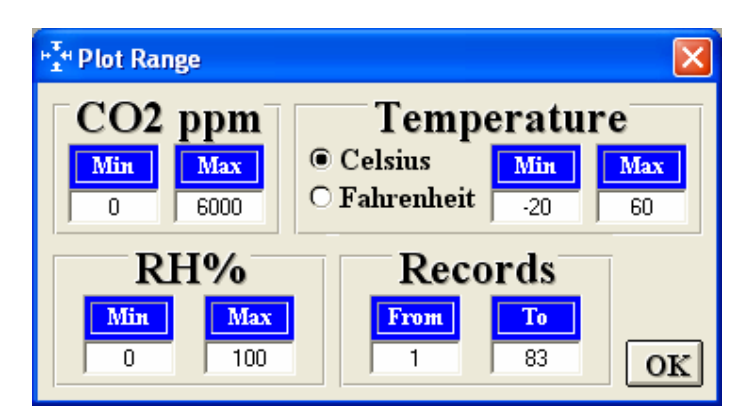

#### **Printing Data**

Click  $\bigcirc$  to print.

## **Opening a Previously Saved File**

Click the  $\Box$  button. The Open File window will appear:

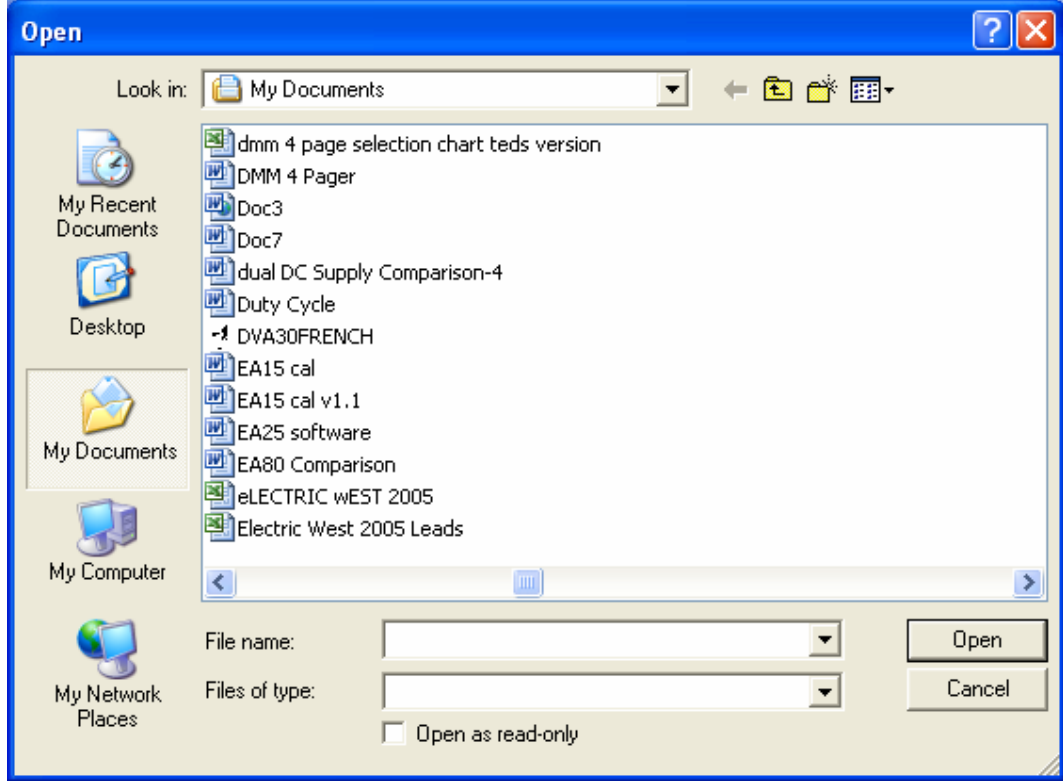

Select the file and then click the Open button.

#### **Data Acquisition**

In data acquisition mode the meter is connected to a PC.

Click  $\bullet$  to set the sampling rate.

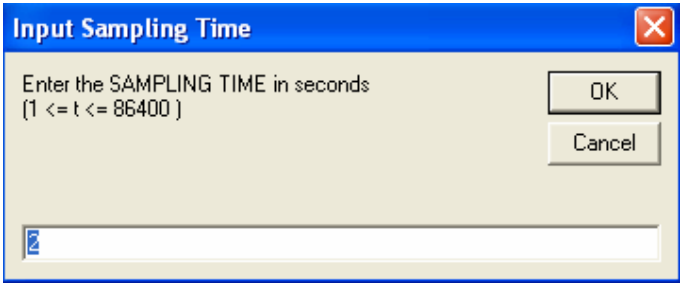

Enter a sampling time and click OK then click on  $\frac{1}{\sqrt{1-\frac{1}{2}}}\$  to view data in table format or  $\frac{1}{2}$  to graph.

### **Saving A File**

Click the **button**. The dialog box shown below will appear.

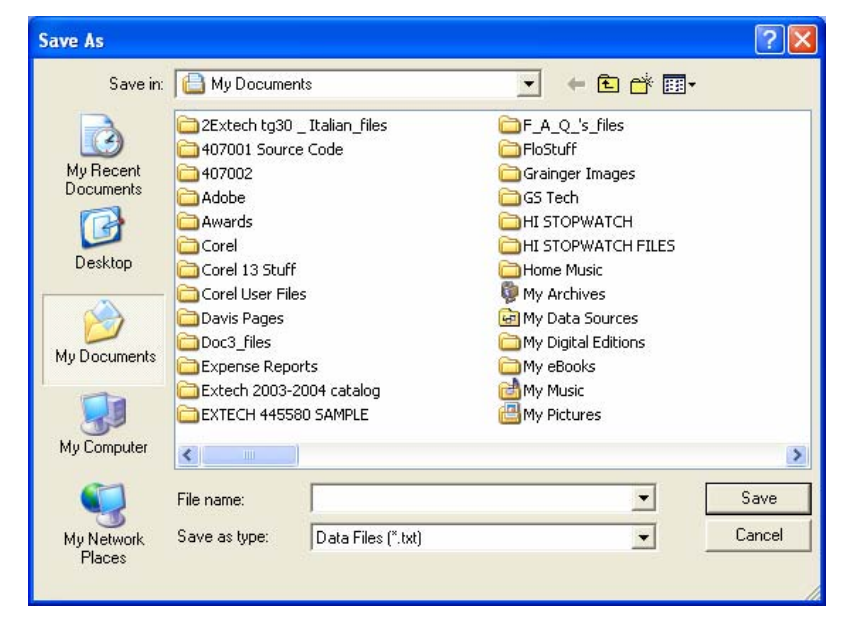

Input a file name and then click "Save" to begin saving data to the file.

Click the  $\bullet$  button to stop recording.

## **Alarm Function in Data Acquisition**

Click the  $\blacksquare$  button to bring up the alarm menu. Select the desired alarm. Fill in the high and low limits and click OK. The PC will sound an audible tone if the levels are exceeded.

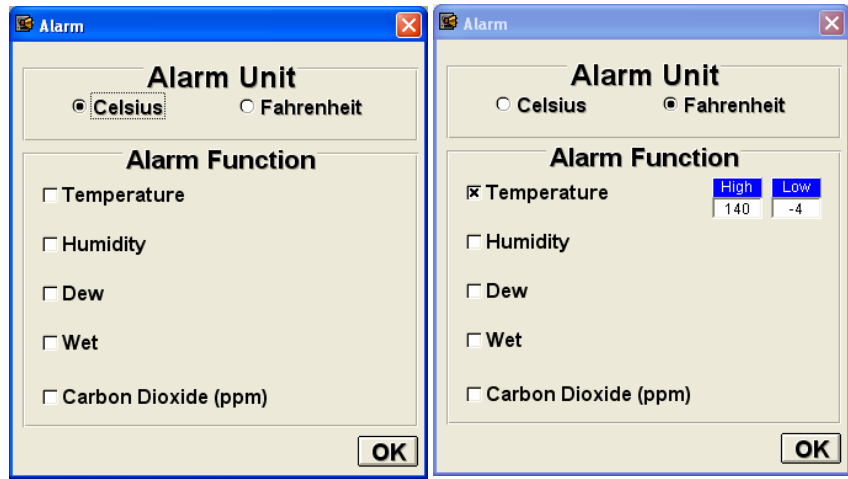

# **RS232 Wiring Hardware**

## **PC Interface Cable**

### **Meter side of PC Interface Cable**

The RS-232 "phono" plug side of the PC Interface Cable connects to the meter's RS-232 phono jack. Refer to the diagram below for wiring information.

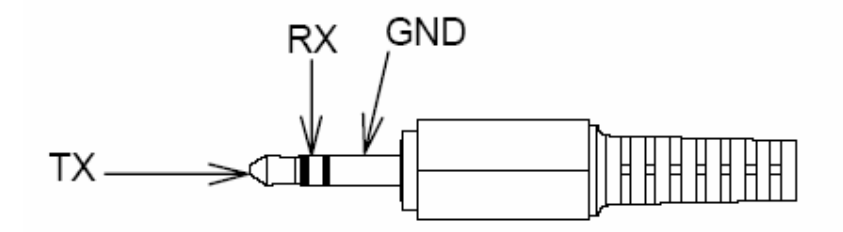

## **Computer's Serial Port side of Interface Cable**

The RS-232 "DB-9" side of the PC Interface Cable connects to the PC's COM port. Refer to the diagram below for wiring information. Note that a SERIAL to USB Adapter may be used.

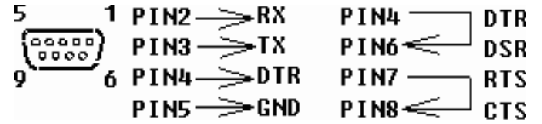

## **RS232 Settings**

28800, N, 8, 1

## **RS232 Protocol**

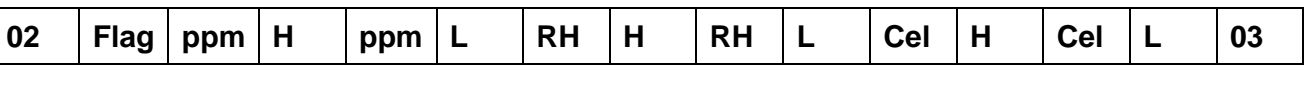

**02**:**Starting Byte** 

**Flag**:(**Reserved**) **ppm**(**H**、**L**): **0~6000 RH**(**H**、**L**)**: 0~100 Celsius**(**H**、**L**)**: -20.0~60.0** 

**03**:**LCD Ending Byte** 

#### **Calibration Used**

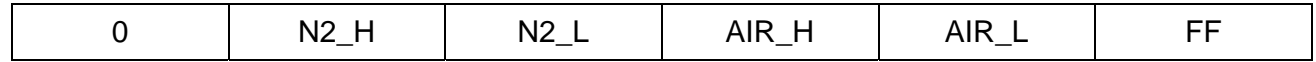

#### **0**:**Marking Byte**

#### **N2**:**SENSER N2 Value**

- **AIR**:**SENSER CO2 Value**
- **FF**:**Marking Byte**

**Baud Rate**:**28800 (15 bytes data / 0.25 seconds)** 

**Datalogging**:**(Maximum: 99 sets )** 

**Head: AA 55 AA 55 AA 55 AA 55 AA 55 AA +Total Set+ Last Add+Any command** 

**Record of 1st set+Time+INTV+ Any command…Data…Any command** 

**Record of 2nd set+Time+INTV+ Any command…Data…Any command** 

**After 256 bytes of data have been downloaded, the Meter waits for Any command from PC** 

**The Last Recorded data**…**waits for Any command from PC**

## **Hardware Requirements and Setup**

## **PC Hardware Requirements:**

- 486 PC or above with available COM port and CD-ROM drive
- 4MB available hard-drive space

## **PC Hardware Setup:**

- 1) Switch off all power related to the PC
- 2) Connect the DB9 (female) end of the supplied RS-232 cable to available COM port
- 3) Switch on all related power
- 4) Connect the phono plug end of the RS232 cable to the meter

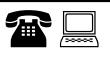

#### **Support line (781) 890-7440**

Technical support: Extension 200; E-mail: support@extech.com Repair & Returns: Extension 210; E-mail: repair@extech.com **Product specifications subject to change without notice**  For the latest version of this User Guide, Software updates, and other up-to-the-minute product information, visit our website: www.extech.com Extech Instruments Corporation, 285 Bear Hill Road, Waltham, MA 02451

**Copyright** © **2006 Extech Instruments Corporation** 

All rights reserved including the right of reproduction in whole or in part in any form.